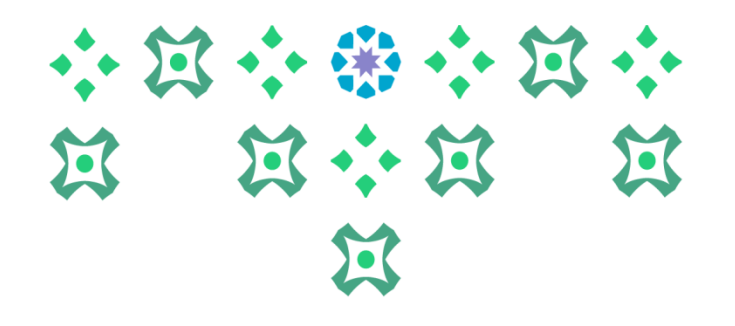

### **Theself-serviceforstudentsin the Banner AcademicSystem**

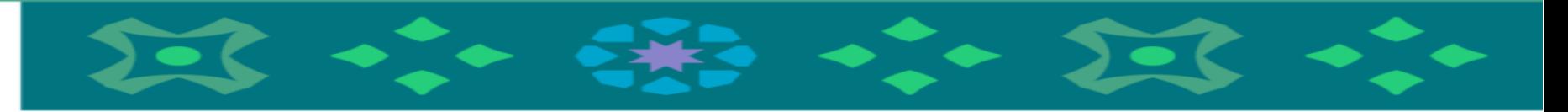

### **Deanship of Admissions and Registration**

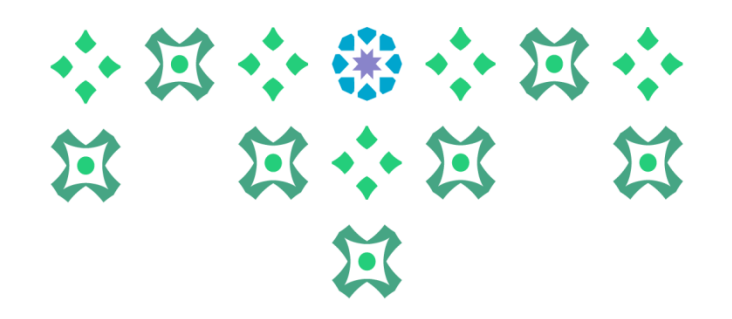

**Thestudentcan access theacademicsystem serviceseither from acomputer ora mobile byclicking on the**

**icon for thefemalestudents' AcademicSystemin thefollowing bar located on the university's website:**

![](_page_1_Picture_3.jpeg)

![](_page_1_Picture_4.jpeg)

![](_page_1_Picture_5.jpeg)

![](_page_1_Picture_6.jpeg)

**Important note: To access the academic system, please enter the username and password for the university email.**

**For new students: A new student will receive an SMS message on her mobile in the unified admission portal about the username and password.**

![](_page_2_Picture_0.jpeg)

**The system is available in both Arabic and English. To change the system language from English to Arabic, the following steps must be followed:**

![](_page_2_Figure_2.jpeg)

![](_page_3_Figure_0.jpeg)

![](_page_3_Figure_1.jpeg)

小耳子器 计因

- الحدول الدر اسي للطالبة
	-
- - - متابعة الحضور ، والغياب
- » طلب الخدمات ومتابعة حالتها. ( تخضع بعض
	- رأى الطالبة (الاستبانات).

**Very important: Dear student, make sure that your name in Arabic** هذا هو است كما سيظهر في وشقة التشخيري وللاطلم matches what is written on the national ID, as it will be printed on all<br>هذه صفحة إن المناك Banner للطالبة. من هنا: I **official documents, including the graduation certificate. In case of any problems, pleasecontact usviaemailat dar@pnu.edu.sa. Additionally, you must check theelectronic services portal to ensure thatyour namein Englishmatchesexactly what is on the passport.**

إذا كان لديك أي أسنلة أو ملاحظات يرجى إرسال بريد إلكتروني لعمادة القبول والتسجيل DAR@PNU.EDU.SA أو تعينة الاستبانة الخاصة بذلك.''

**Important note: It is essential to log out and then log in again to complete the language change process.**

![](_page_4_Picture_0.jpeg)

![](_page_4_Picture_102.jpeg)

**Deanship of Admission and Registration at Princess Nourah bint Abdulrahman University**

 $\overline{\phantom{a}}$ 

#### **When clicking on thestudent, thefollowing appears:**

- **Student File: A comprehensive page for all the student's information, academic plan, degree evaluation, GPA, name of theacademicadvisor,as wellasenabling thestudent to view messages from and correspond with theacademicadvisor.**
- **Registration: This includes:**
	- **1. The student's academic schedule. The student must choose the semester and then click on execute. If the student is from the College of Medicine or Dentistry, the annual semester is chosen, while other studentsselect thefirstsemester,second semester, orsummersession.**
	- **2. Request for schedule modification electronically(appears to thestudent in thespecified period forapplying for theservice).**
	- **Student Records: This includes the academic record, degree evaluation, student information display, display ofstandardized testscores,coursecatalog,and display of holds.**
- **Attendance and Absence Monitoring: Allows the student to follow attendance and absences in the registered sections. Note: Notifications of warnings and reaching the deprivation limit will be sent to thestudent's universityemail.**

**Deanship of Admission and Registration at Princess Nourah bint Abdulrahman University**

جامعة الأميرة<br>التورة بنت عبدالردمن

H.

Student  $>$ الطالدة

Student Profile الملف الشخصى

Track Attendance متابعة المحضور والغياب

Registration

الذسجيل

**The student must choose the semester. If the student is from the College of Medicine or Dentistry (annual system), the annual semester is selected. For other students, they must choose the first semester, second semester, or summer session so that the courses registered for them appear in part number 3.**

![](_page_6_Figure_1.jpeg)

**Deanship of Admission and Registration at Princess Nourah bint Abdulrahman University**

小豆小番小豆

过一旦

![](_page_7_Figure_0.jpeg)

![](_page_7_Figure_1.jpeg)

![](_page_8_Figure_0.jpeg)

![](_page_9_Picture_0.jpeg)

**availablein thesystemwillappear to thestudent:**

**more...).**

**(1) Academic Procedures: Through this, the student can apply for one of the following academic procedures: (exceptional opportunity to exceed the duration, deferment for a semester, re-enrollment, withdrawal from a course, withdrawal from a semester, entering specialization preferences, transferring between colleges and from one major to another within the college, and (2) Services of the Dean of Student Affairs: Applying for: (loan request, financialaid request, university housing request).** © 2020 شركة Ellucian ذات الشراكة المحدودة وتوابعها. **(3) CourseServices: A set of requestsrelated to academiccourses.**

**When clicking on the category, the following list of service classifications** جامعة الأميرة<br>نوفينت عبداليده خدمات الإكاديمية طلب خدمة > خدمك الإكاديمية > Request for a service •

**经国业费特许国** 

 $\mathbb{Z}$   $\mathbb{Z}$   $\cdots$   $\mathbb{Z}$ 

الإصدار: [BSC:8.5.5] 8.5.5]

![](_page_10_Picture_0.jpeg)

![](_page_10_Figure_1.jpeg)

الإصدار: 8.5.5 [BSC:8.5.5]

![](_page_11_Picture_63.jpeg)

 $\overline{\phantom{a}}$ 

![](_page_12_Picture_0.jpeg)

![](_page_12_Figure_1.jpeg)

![](_page_13_Picture_209.jpeg)

Request Summary Page: This is a historical record of all the requests submitted by the student. Through this page, it is possible to know the status of the requests and follow them up. The student must ensure that the status of the request is: (Application Submitted), which means that the application has been sent to the **relevantauthorityfor processing. Thestudentcan modifytherequest unless thestatus of therequestchanges** to (Application Under Review). To learn more details about the request, the response of the relevant **authority,and thereasonsfor itsrejection (forexample),click on therequest number.**

## **Request Details Page**

### **From this page, you can view the status of the requests as well as cancel them.**

**After clicking on the request number, the following page willappear,and you can find thecomment from therelevant entityin theresponsein front of (Institution's Comment).**

**Deanship of Admission and Registration at Princess Nourah 14 bint Abdulrahman University**

小豆小粥小豆

هر الكتنة:

لتنبه 子弟

عد السام فدمة الثنا

تملقه

 $\sum$ 

过 过小过

1174

.<br>طب اعتار عن قصل تراسي

 $1441.23...$ 

## **Request Details Page**

![](_page_15_Figure_1.jpeg)

**<sup>15</sup> Deanship of Admission and Registration at Princess Nourah bint Abdulrahman University**

小豆小粥小豆

宣

第 第 第

# **Request Details Page**

**From this page, you can view the status of the requests as well as cancel them.**

#### **Application statuses:**

- **Application Submitted:** If the student has saved it.
- **Application Cancelled:** If the request was not sent due to the student's cancellation.
- **Application Under Review:** Means that the competent authority has started processing the application, and the student cannot modify the application at this time.
- **Application Accepted:** When the relevant authority approves the application.
- **Returned for Completion of Information/Files:** In case of missing required documents, and the student needs to complete them, cancel the previous request, and submit a new one.
- **Application Rejected:** When the relevant authority rejects the application.

• **Partial Acceptance: If** the application contains more than one procedure and part of it is accepted (it is essential here to check the institution's comment). Important Alert: The student should always check the institution's comment to know more details about the response of the relevant authority to the application.

小豆小粥小豆

1124

رس الأول 1441 ,23

**CAN FAR** 

 $\mathbf{\widetilde{z}}$ 

 $24 + 24$ 

ملاحظات وتقييم

عدد النسخ: شبه فتك

الملة: ناريخ المالة:

نباريخ الاستلاد لظيل المؤسسا

![](_page_17_Picture_91.jpeg)

#### **This concludes with our sincere wishes for your success.**

**For further inquiries, we are happy to communicate with you via email.**